## **ملفات M النصية Script M – Files**

**ملفات Files – M** -: هي نوع من انواع الملفات النصية Files Script التي يعمل عليها برنامج MATLAB كوسيلة إلدخال االوامر والرموز البرمجية ، حيث يتم تحرير اوامر البرنامج في ملف نصي File Script ( يسمى هذا الملف "File-M ) ".

# **انشاء ملف File – M جديد**-:

هناك اربع طرق إلنشاء ملف جديد لكتابة برنامج MATLABهي: - الطريقة االولى-: يمكن فتح نافذة محرر البرامج Editor Script من على سطح برنامج MATLAB

بالذهاب الى تبويب HOME وبالنقر على اداة لتتم New Script كما في الشكل التالي: -

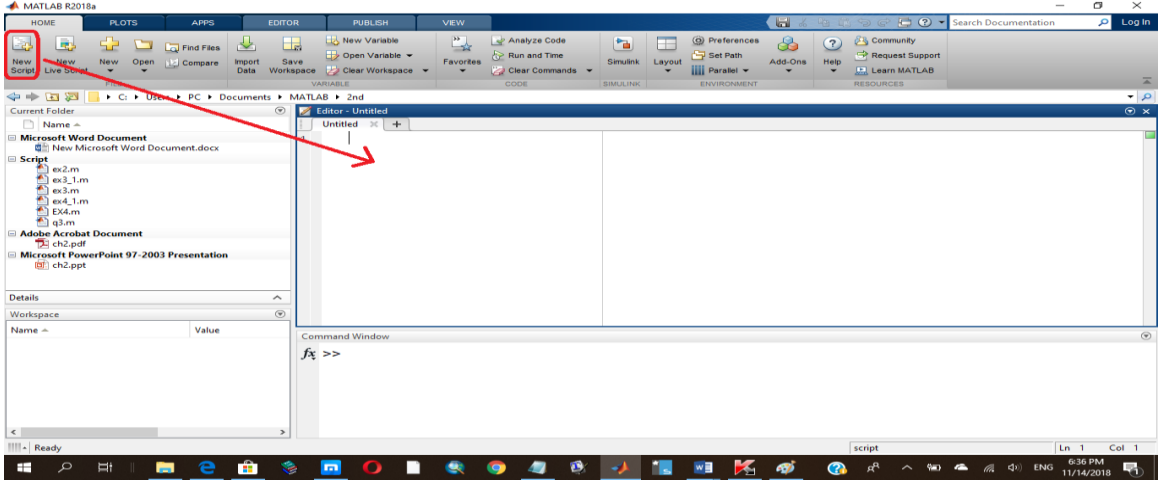

÷

lew

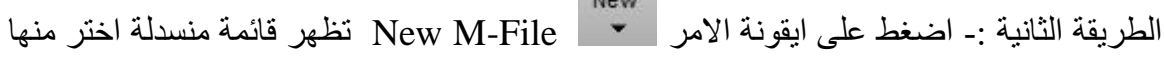

Scribt، كما في الشكل التالي -:

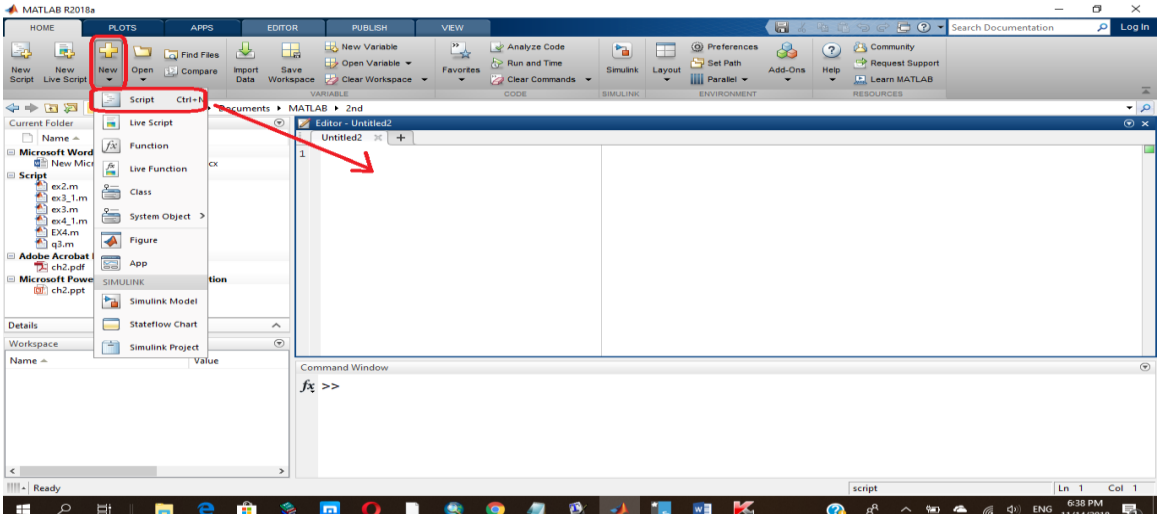

 $\bar{\mathbf{v}}$ 

الطريقة الثالثة -: بالضغط على المفتاحين N+ctrl معا من خالل لوحة المفاتيح الـ keyboard كما في الشكل التالي -:

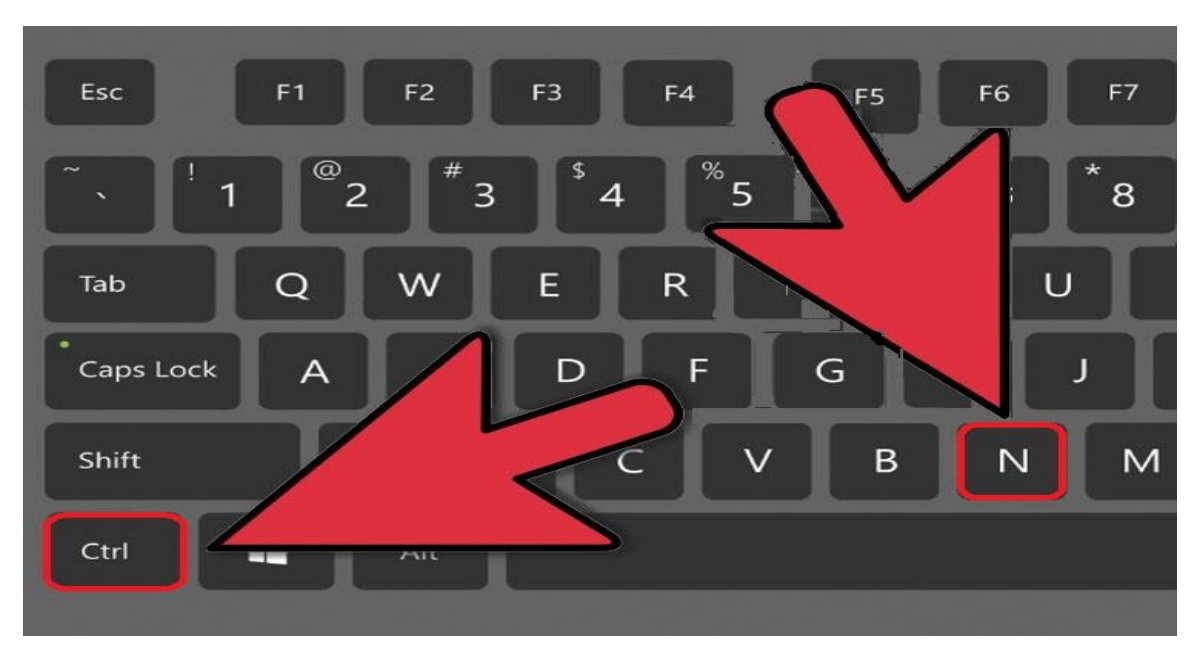

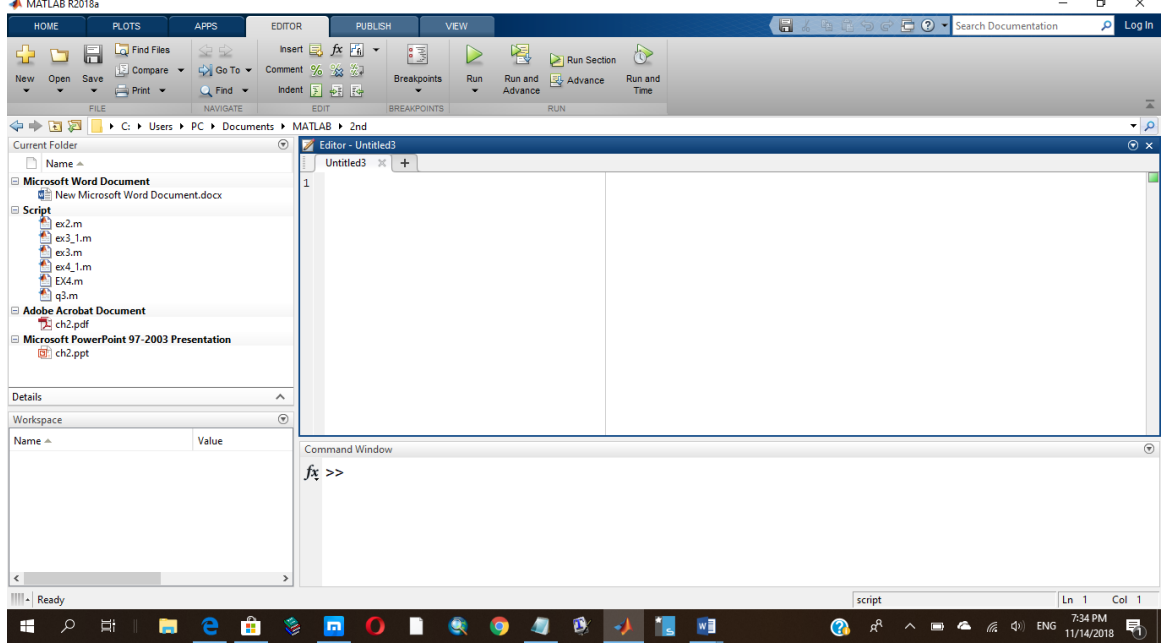

الطريقة الرابعة :- يكتب الامر edit بعد علامة << في نافذة الاوامر بالشكل التالي :-

>> edit

وباتباع احدى الطرق االربعة السابقة سوف تظهر نافذة جديدة هي منقح او محرر البرامج ،سوف يحدد برنامج MATLAB اسما افتراضيا لهذا الملف هو Untitled وعند حفظ هذا الملف يعمل برنامج MATLAB على اضافة االمتداد ( m . ( \*الى اسم هذا الملف .

### **شروط حفظ ملف File-M -:**

- 1( يجب ان يبدأ اسم الملف بحرف وليس برقم او برمز فمثال ال يمكن كتابة اسم الملف على الشكل m.test1وبدال من ذلك يمكننا اسم الملف على الشكل .m1.test
- 2( يجب ان ال يسمى اسم الملف على اسم امرا معروفا او دالة مبنية داخل برنامج MATLAB فمثال ال يمكن تسمية الملف بالكلمة ifالن هذا االسم يمثل احدى الدوال .للبرنامج Built in functions الداخلية
- 3( يجب ان ال يحتوي اسم الملف على مسافات فاصلة Space فمثال ال يمكن كتابة اسم الملف على الشكل التالي a testوبدال من ذلك يمكن استخدام عالمة الشارحة التحتية . test\_a (\_) على الشكل التالي stest\_a .
- 4( يجب ان ال يحتوي اسم الملف على بعض الرموز الخاصة مثل \* , \ ، / ، ! ، ؟ باستثناء عالمة الشارحة التحتية ) \_ ( score under حيث يمكن استخدامها سابقا

### **حفظ ملف File – M** -:

يحفظ ملف برنامج MATLAB المكتوب في صفحة منقح البرامج Editor باتباع احدى الطريقتين

H

Save

الطريقة االولى -: النقر على اداة الحفظ Save واختيار االمر Save، او اختر االمر حفظ باسم As Save ايضا من القائمة Save لحفظ نسخة اخرى من الملف ، او اختر امر حفظ الكل Save All الموجود ضمن قائمة Save لحفظ جميع الملفات المفتوحة حاليا.

الطريقة الثانية -: اضغط على مفتاحي S+Ctrl من لوحة المفاتيح keyboard معا، كما في الشكل التالي -:

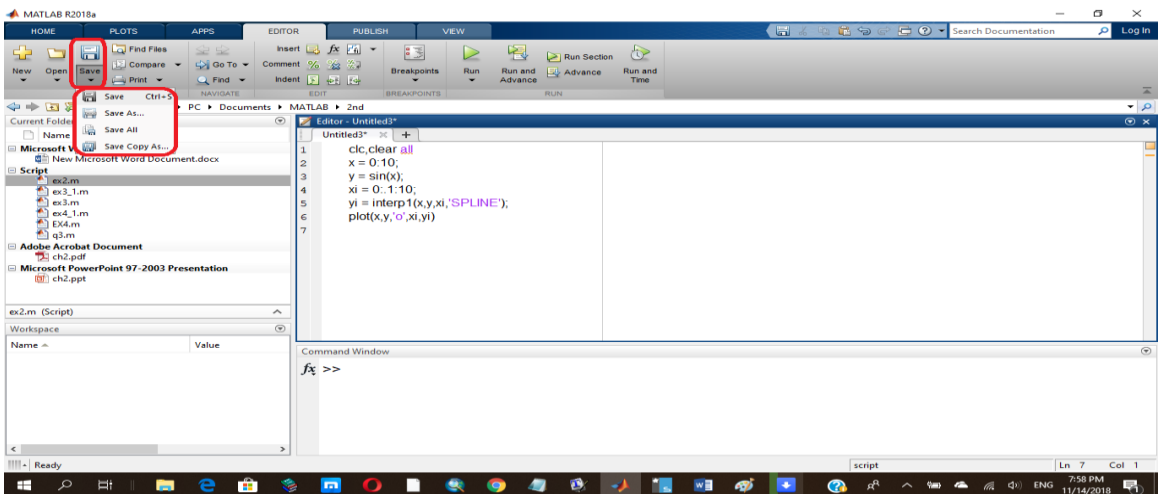

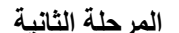

**مختبر البرمجة والتحليل العددي قسم علوم الجو المرحلة الثانية**

وعند حفظ ملف File – M المتضمن كود البرنامج باستخدام اي من الطرق السابقة يظهر مربع الحوار as file Save الختيار مسار حفظ الملف File – M ( حيث ان المسار االفتراضي لحفظ جميع انواع ملفات البرنامج هو MATLAB\Documents\User:C )، كما في الشكل التالي -:

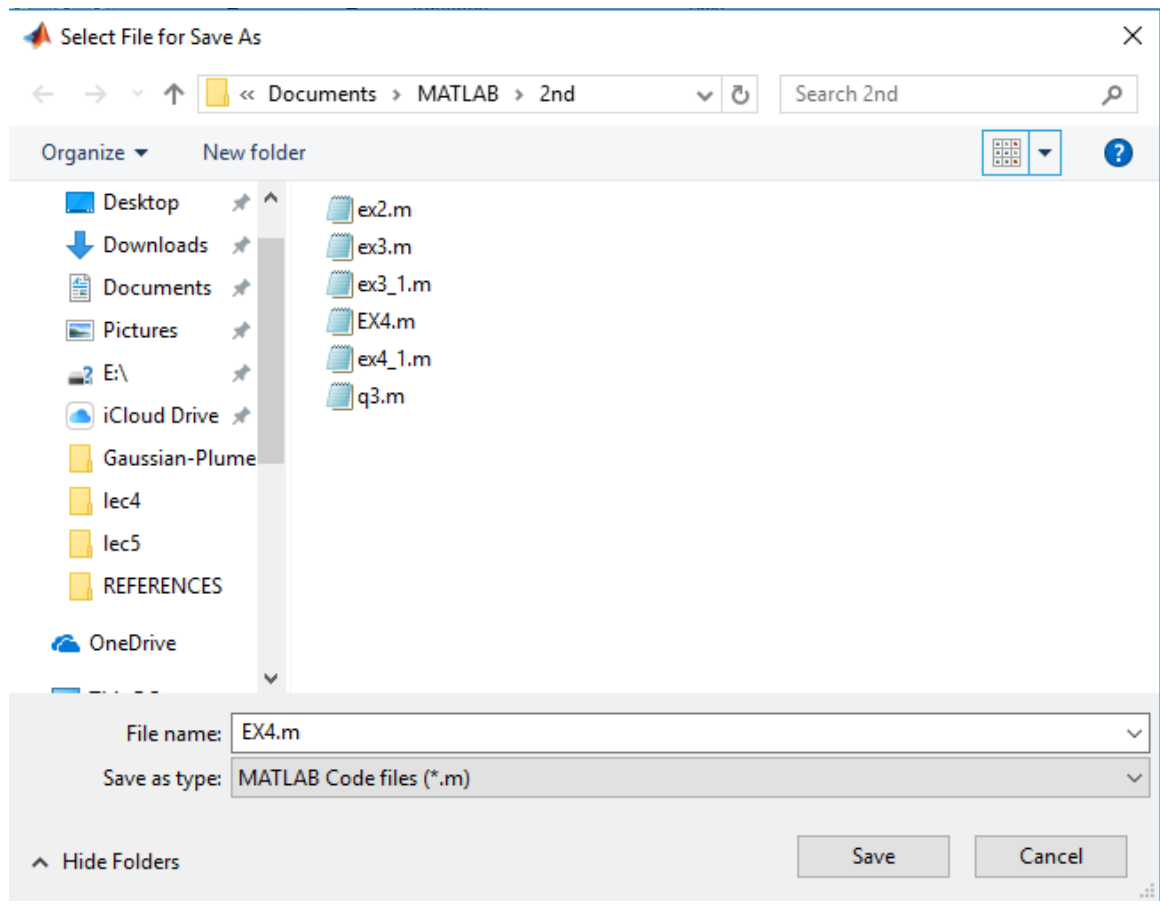

اكتب اسم الملف المراد حفظه في حقل name File ، مع مراعاة شروط اختيار اسم الملف السابق ذكر ها ، كما نلاحظ ان الملف المحفوظ يأخذ الامتداد ( m . \* ) .

**تشغيل البرنامج -:** يتم تشغيل برنامج MATLAB لملف File – M بطريقتين -: الطريقة االولى : بالضغط على ايقونة زر التشغيل Run من تبويب EDITOR , كما Run موضح في الشكل التالي -:

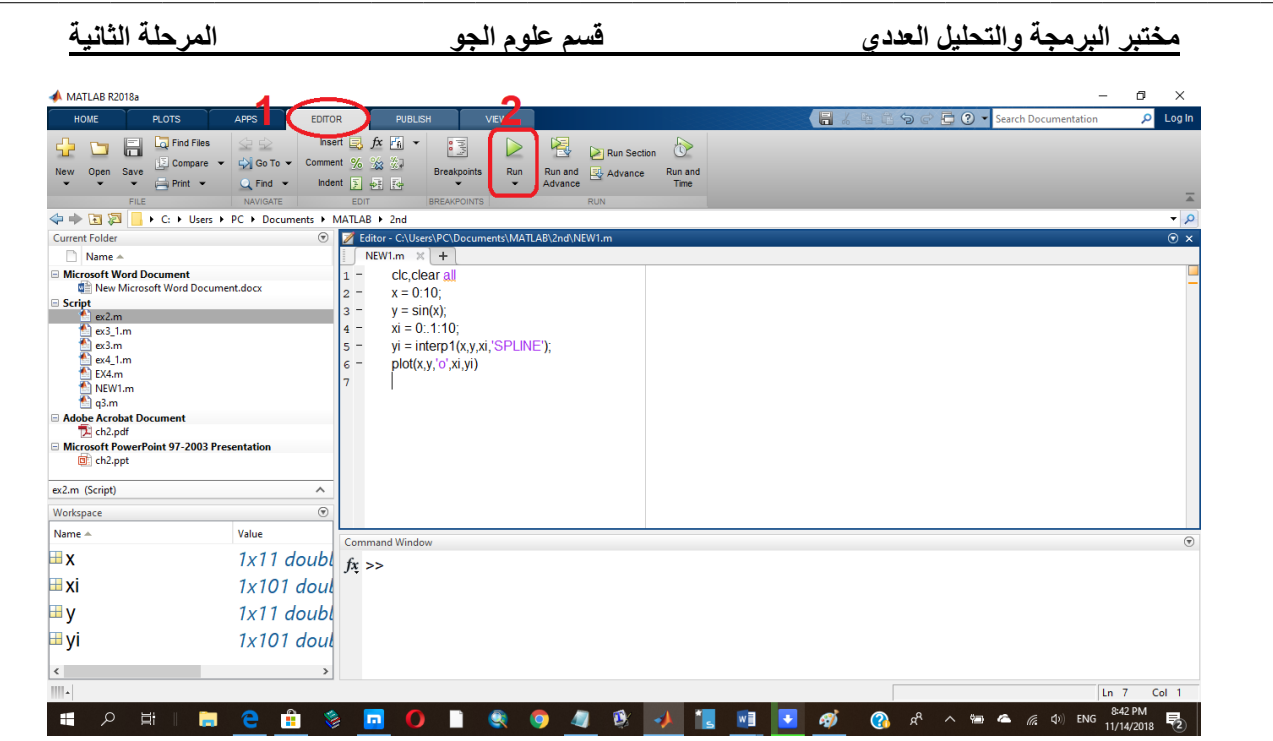

الطريقة الثانية -: تستخدم هذه الطريق لتشغيل اي ملف برنامج MATLAB مباشرة من نافذة االوامر Window Command بكتابة اسم الملف في نافذة االوامر دون الحاجة لفتح نافذة محرر البرامج Editor كما في الشكل التالي -:

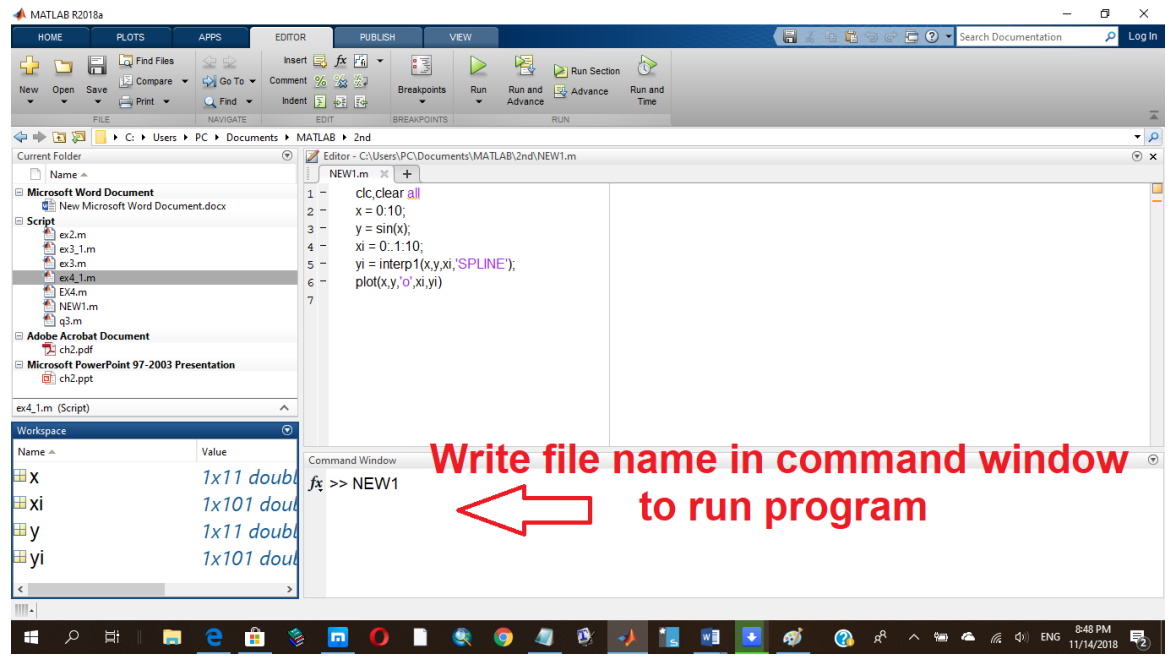

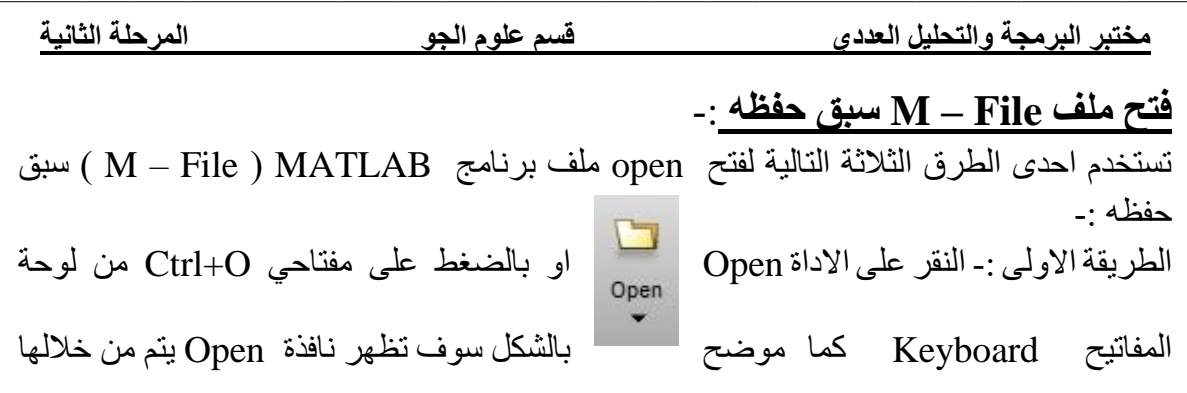

الذهاب الى البرنامج المطلوب ومن خالل الخطوات من 1 الى 4 الموضحة بالشكل التالي -:

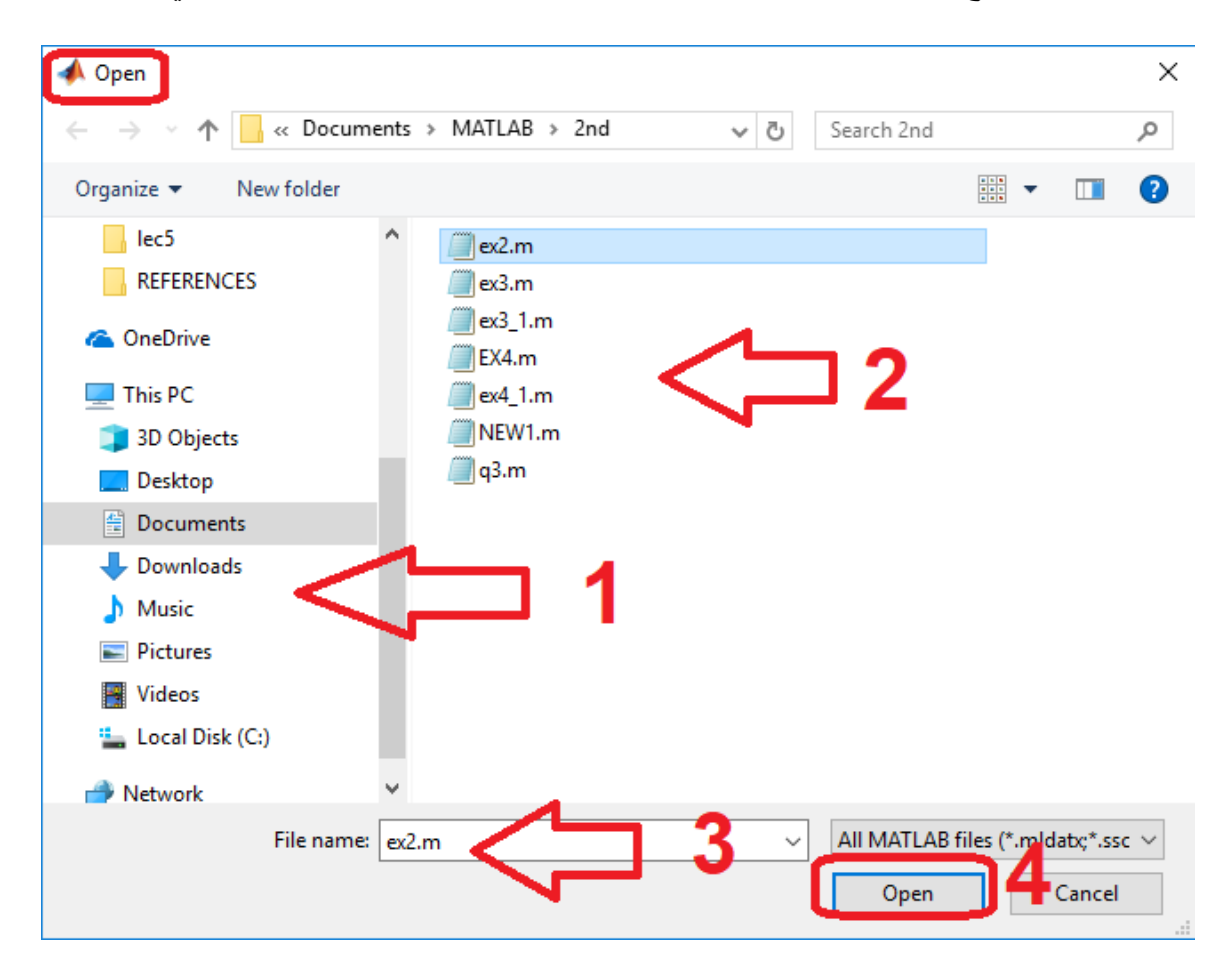

الطريقة الثانية -: استخدام احد االمرين التاليين -:

>>open file\_name Or >>edit file\_name من خلال نافذة الاوامر Command Window اكتب احد الامرين السابقين متبوعا باسم الملف المحفوظ مسبقا .